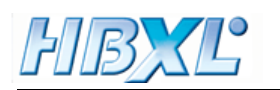

## **CREATING YOUR OWN SIZE OF WINDOW IN PLANSXPRESS™ AND ESTIMATORXPRESS®**

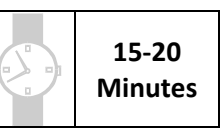

This topic is for users of **PlansXpress™ Total Toolkit** Edition and **EstimatorXpress®**. To upgrade to **PlansXpress™ Total Toolkit** or purchase **EstimatorXpress®**, call the **HBXL Sales Team** on **0870 850 2444**.

To create a new window in **PlansXpress™,** it helps to understand how **PlansXpress™** draws windows, and how the windows you draw are estimated in **EstimatorXpress®**. **PlansXpress™** uses the window width entered in the Dimensions Wizard to draw each window in plan. Each window is linked to an elevation drawing (known as a symbol) which appears in any elevations you create containing the window. Each window is linked to a symbol of a defined size. For example, the 1800 x 1200 window is linked to an 1800 x 1200 window symbol. Each window also links into an **EstimatorXpress®**

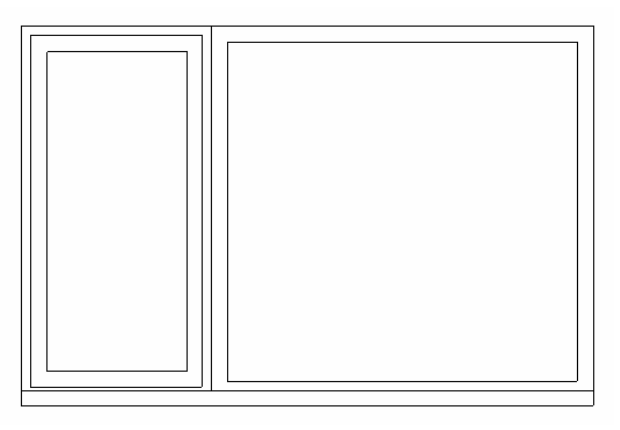

Window Worksheet which contains a specific size of window, window frame and lintel etc. Therefore, if you want a different size of window, you can't just change the window opening dimensions, as the window won't appear the desired size in elevations and will not be estimated correctly. Therefore, you'll notice that the window dimensions are greyed out in the Dimensions Wizards.

**Note:** You can enter window dimensions into the Dimensions Wizard of a Custom Size Window. However, this is not the recommended method as a window based on a Custom Size Window will only appear in elevation views as an outline and you will have to draw the detail of the window for yourself. Also, every time you import a custom window into **EstimatorXpress®** you will have to specify the window, window frame, lintel and all associated labour etc. Therefore, it is advisable to use a window template with a specified size where possible or create your own Window template in **PlansXpress™** and **EstimatorXpress®.**

This topic talks you through creating a different size of window for use in **PlansXpress™.** First, we will create a window symbol in **PlansXpress™** by editing an existing one. Next, we will create a window Worksheet in **EstimatorXpress®** to estimate the window. Finally, we will link the Worksheet to the window symbol. Creating a Window therefore requires the use of both **PlansXpress™** and **EstimatorXpress®.** 

Imagine the window you want to use is an irregular 1805 wide by 1200 deep made by the manufacturer Windowstra, and you want to create a template for a window of these dimensions. Let's start by editing an existing window symbol to create a window which is 1805 wide.

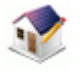

1. Double click on the **PlansXpress™** icon or go to **Start**, **All Programs**, **HBXL**, **PlansXpress** and click on the **PlansXpress™** icon to launch the software.

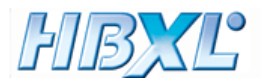

The **New Drawing** dialog box pops up. We're going to open an existing drawing (a window symbol) so we don't need to select a template.

2. Click Cancel.

3. Go to the **File** menu and click **Open**.

The **Open** dialog box pops up. You need to locate a window symbol in the Symbols folder in **PlansXpress™**.

The file locations given below are correct for **PlansXpress™** Version 1.02 and later. If you are running an earlier version of **PlansXpress™**, go to www.hbxl.co.uk and download an update for the latest version before continuing.

4. If you're running Windows® 2000 or XP, locate the folder C:\Documents and Settings\All Users\Application Data\HBXL\PlansXpress\Symbols\Window s\Standard Windows\1200 Deep Standard Windows.

If you're running Windows® Vista, locate the folder

C:\ProgramData\HBXL\PlansXpress\Symb ols\Windows\Standard Windows\1200 Deep Standard Windows.

- 5. In the 1200 Deep Standard Windows folder, find and click on the symbol called 312C 1800 x 1200 Standard Window Side Hung.pxd.
- 6. Click Open.

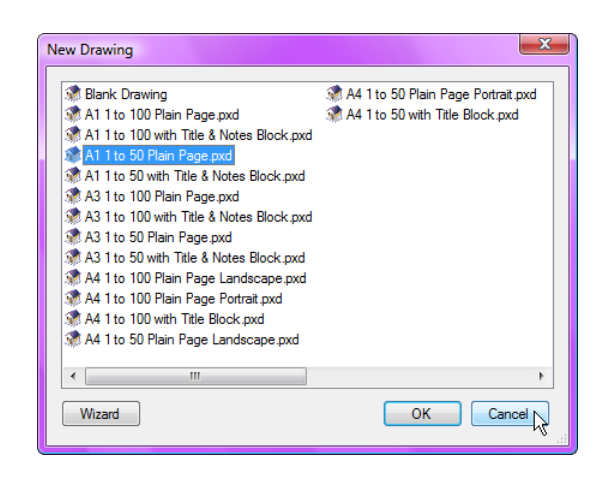

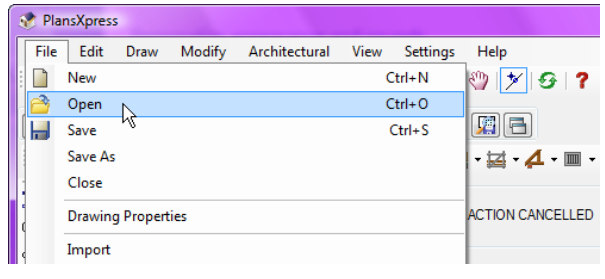

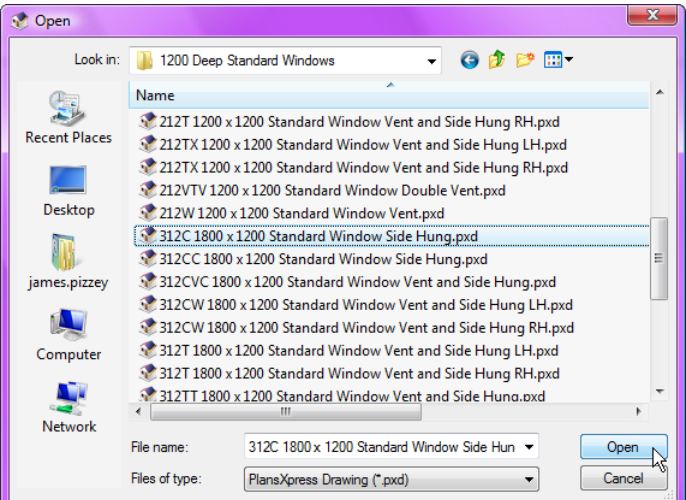

## **Troubleshooting**

If, when you navigate through the folders, you cannot see the Application Data folder in Windows® 2000 or XP, or the ProgramData folder in Windows® Vista:

• your computer is set to not show hidden files and folders. To switch your computer to show hidden files and folders, go to the **Start Menu**, click **Control Panel** and select **Folder Options**. The **Folder Options** dialog box pops up. Click on the **View** tab and in the Advanced Settings list, click the **Show hidden files and folders** option. Click OK. The Application Data or ProgramData folder should now be visible.

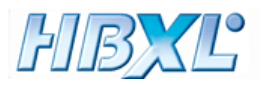

The window symbol is opened as a pxd file. The symbol is 'exploded' into all its component lines and can be edited. First we'll save the symbol with a new name to ensure we don't accidentally overwrite the original symbol.

**7.** Go to the **File** menu and click **Save As**.

The **Save As** dialog box pops up.

- 8. Enter a suitable name for the window, such as 312C Windowstra 1805 x 1200 Standard Window Side Hung.
- **9.** Click Save.

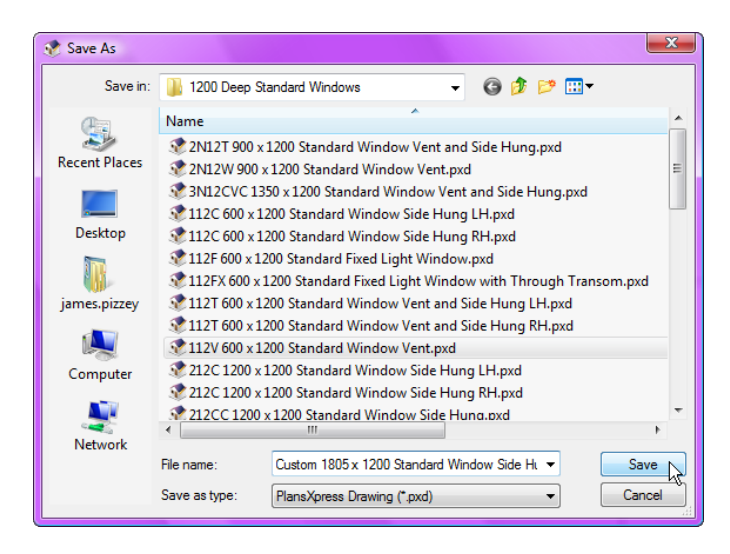

Let's now edit the symbol. To make the window the correct size, we're going to stretch the right pane of the window using the Stretch tool.

10. Press the **Stretch** button on the **Modify Toolbar.** 

We need to select the right hand side of the window in order to stretch it.

The instruction bar reads: Give first corner of box to Stretch.

- 11. Hold your mouse above and towards the right hand side of the window.
	-
- 12.  $\bigcup$  Click the left mouse button to register the first corner of the box to stretch.

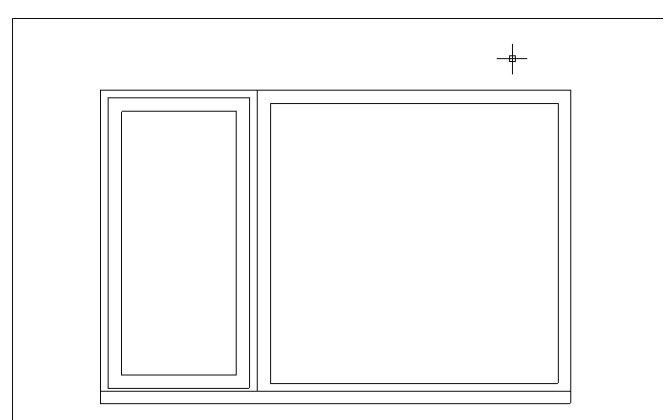

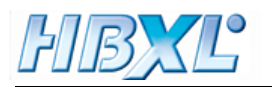

The instruction bar reads: Give second corner of box to Stretch.

13. Move your mouse down and to the right of the window.

You'll see a rectangle appears, outlining the area which will be moved when the stretch is carried out.

14.  $\bigcirc$  Click the left mouse button to register the second corner of the box to stretch.

We've now defined the area we want to stretch.

The instruction bar reads: Give Reference Point.

- 15. Hold your mouse over the top right corner of the window until  $\mathbf{\times}$  appears with the message 'Int' or  $\Box$  appears with the message 'End'.
- 16. Click the left mouse button to register the Reference Point.

The instruction bar reads: Give Point To Stretch To.

17.  $\left[\right]$  Press the right arrow key on your keyboard.

The Distance dialog box pops up.

- 18. Enter 5 into the input box.
- 19. Click OK.

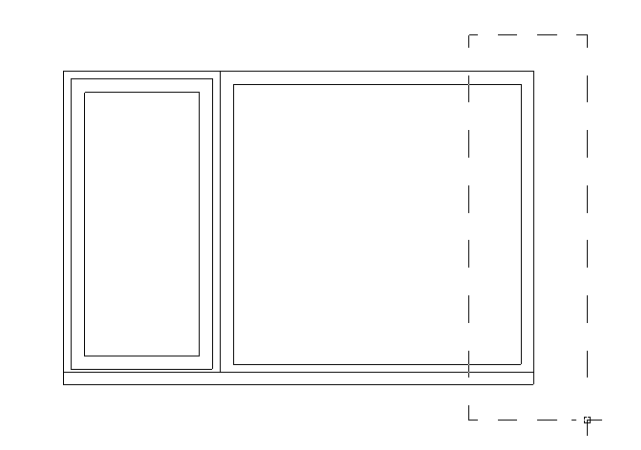

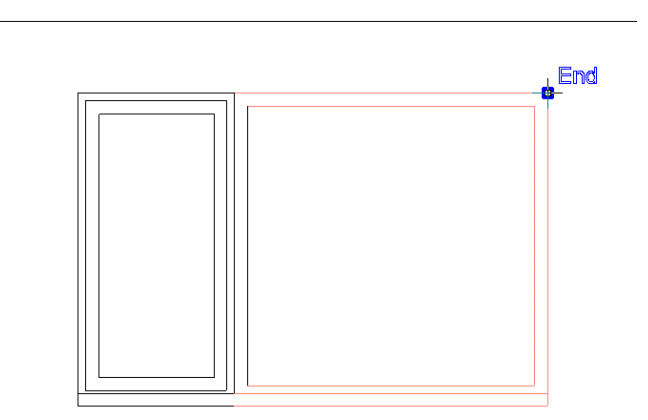

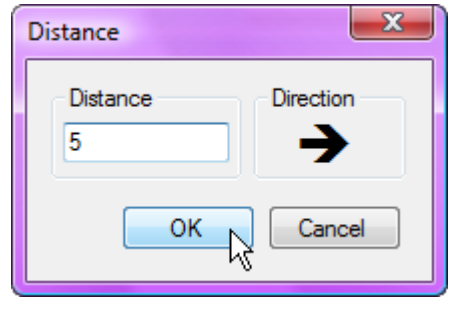

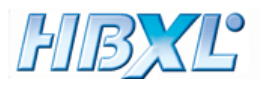

The area of window selected is moved 5mm to the right and the window is stretched to be 5mm wider overall.

All we need to do now is set the insertion origin for the window. The insertion origin is the point on the symbol which is placed when you click your left mouse button to insert the symbol. The insertion origin for windows is usually the midpoint along the bottom of the window.

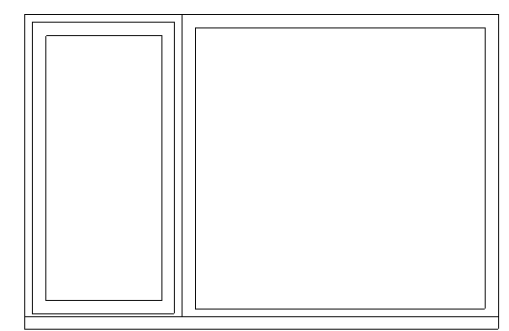

We will place a construction line showing the midpoint along the bottom of the window to help us place the insertion origin.

- 20. Press the **Vertical Construction Line** button.
- 21.  $\mathcal{L}$  Ensure the **Nearest Snap** button is switched on.
- 22. Hold your mouse over the left side of the Window until  $\mathbf{M}$  appears along with the message 'Near'.

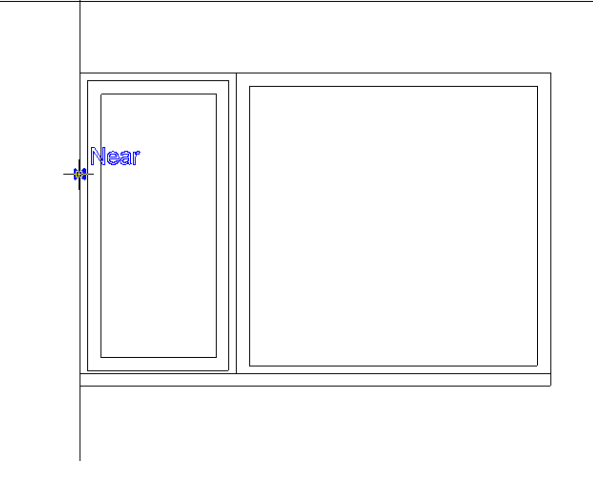

- 23.  $\boxed{R}$  Press the R key on your keyboard.
- 24.  $\boxed{\rightarrow}$  Press the right arrow key.
- The **Distance** dialog box pops up.
- 25. Enter 902.5 (half the width of the window) into the input box.
- 26. Click OK.

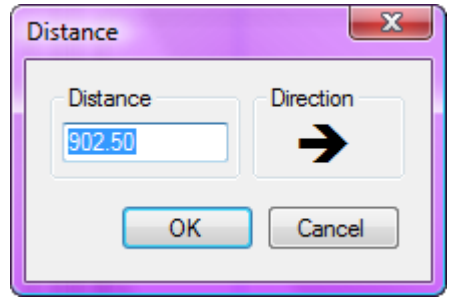

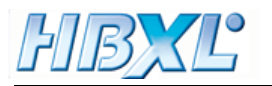

The construction line appears running down the middle of the window. We can now set the insertion origin for the window.

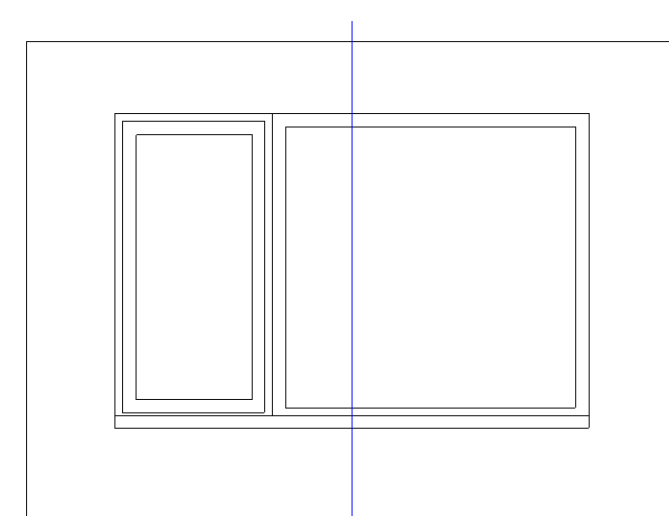

 $\overline{\mathbb{FQ}[\mathbb{R}]\otimes |\mathbb{Z}|G|}$ 

 $\begin{picture}(20,20) \put(0,0){\line(1,0){10}} \put(15,0){\line(1,0){10}} \put(15,0){\line(1,0){10}} \put(15,0){\line(1,0){10}} \put(15,0){\line(1,0){10}} \put(15,0){\line(1,0){10}} \put(15,0){\line(1,0){10}} \put(15,0){\line(1,0){10}} \put(15,0){\line(1,0){10}} \put(15,0){\line(1,0){10}} \put(15,0){\line(1,0){10}} \put(15,0){\line(1$ 

27. Go to the **Modify** Menu and click Set Insertion Origin.

The instruction bar reads: Give Insertion Origin Point.

- 28. Hold your mouse over where the vertical construction line intersects the bottom of the window until  $\mathbf x$  appears along with the message 'Int'.
- 29. Click the left mouse button to register the position of the insertion origin.

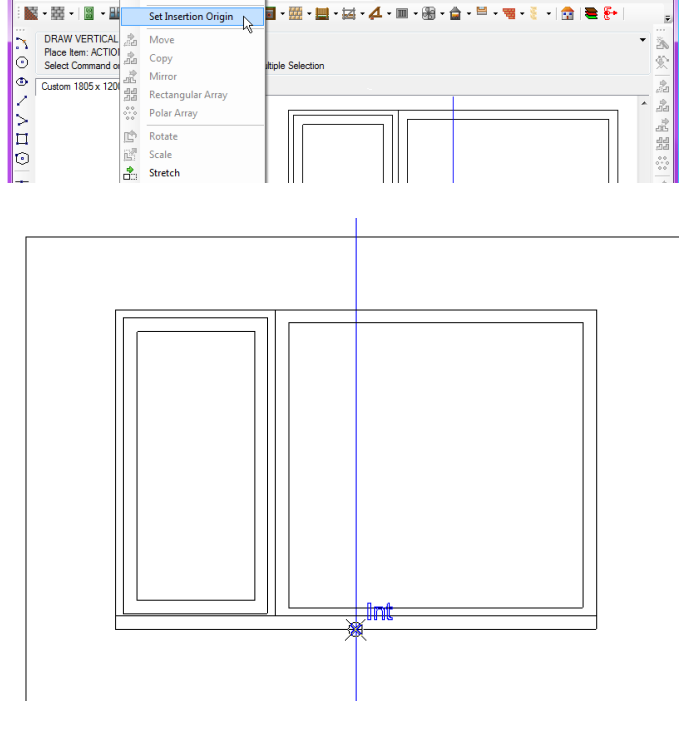

30. Press the **Delete Construction Lines** button on the **Draw Toolbar** to remove the construction line.

Eale Draw Modify  $\overline{\phantom{a}}$  Arch

**DAHARA** 

 $\overline{\mathbf{v}}$ 

Expl Build Polyline

Build Sym

A dialog box pops up asking if you wish to delete the construction lines.

31. Click Yes.

32. **Press the Save** button to save the changes to the window.

You've now created the window symbol and are ready to create a Worksheet in **EstimatorXpress®** to link to the symbol.

If you add your own Window Worksheets into existing **EstimatorXpress®** Window Workbooks, these

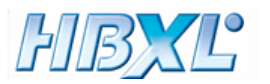

new Worksheets will appear, available for use, in the Windows Menu in **PlansXpress™**. However, if you copy a Window Workbook, it will not automatically link up with **PlansXpress™**. Because the window you are creating fits suitably within an existing Window Workbook, PVCu Windows 1200 Deep, you should add the Worksheet within this Workbook. If you wanted to create a new style or depth of window, you should create a new Worksheet in the generic Window Workbook. If you want a Worksheet to link with **PlansXpress™**, it must be created within a Workbook in My Workbooks, which is accessed from the My Settings Menu. Do not create the Worksheet within an estimate.

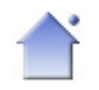

33. Double click on the **EstimatorXpress® 7** icon or go to **Start**, **All Programs**, **HBXL**, **EstimatorXpress7** and click **EstimatorXpress® 7** to launch the software.

34. From the **Main Menu**, click on **My Settings**.

35. Click **My Workbooks**.

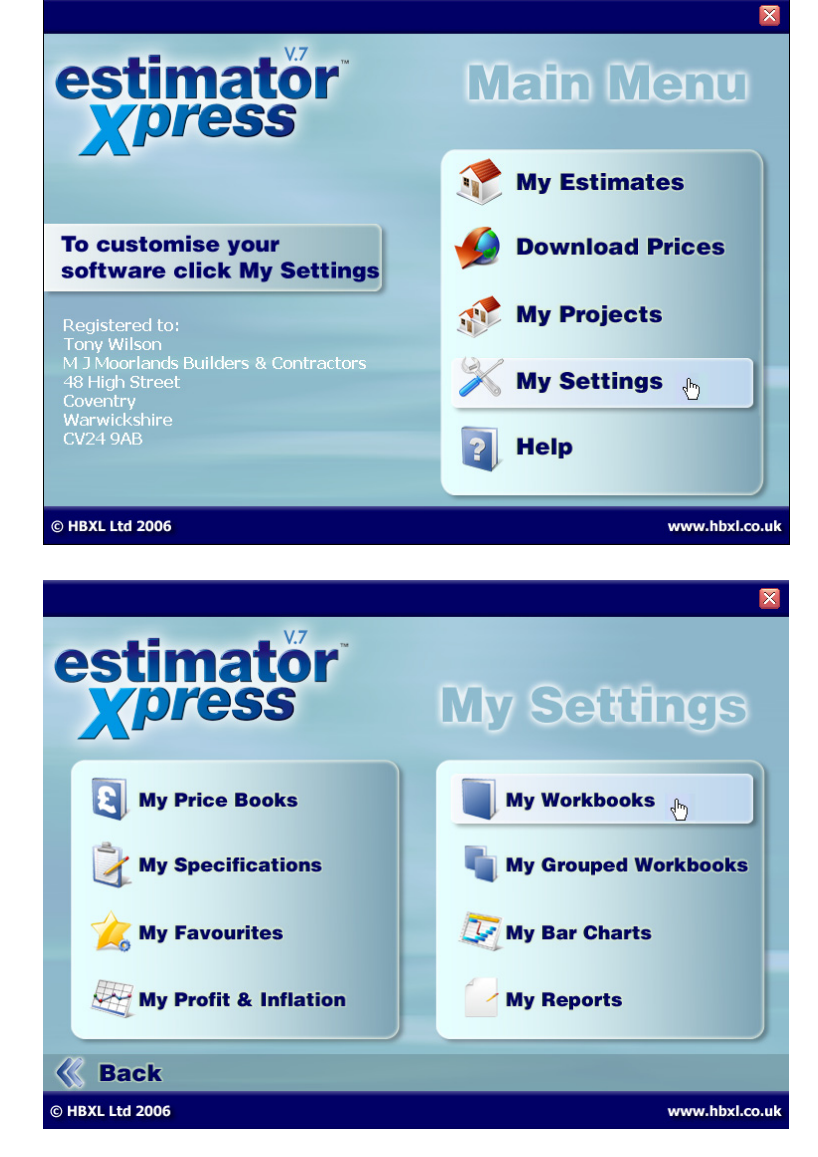

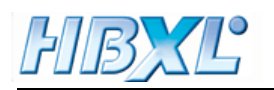

- 36. Scroll down the Library of Workbooks and locate the Workbook **called PVCu Windows 1200 Deep** which can be found in the **Windows Workbook Type** towards the bottom of the screen.
- 37. Click on the **PVCu Windows 1200 Deep** Workbook.

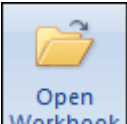

38. Workbook Press the Open Workbook button.

A dialog box pops up asking you to select a **Specification** upon which to base the **Workbook**. The choice of **Specification** is not important as you are going to change **Sundry** products (i.e. resources which are not linked to the **Specification**) within the **Workbook**.

- 39. Click on any of the **Specifications**.
- 40. Click Select.
- 41. Click on the Worksheet called **312 C 1800 x 1200 window**.

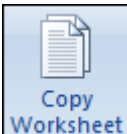

42. Worksheet Press the **Copy Worksheet** button.

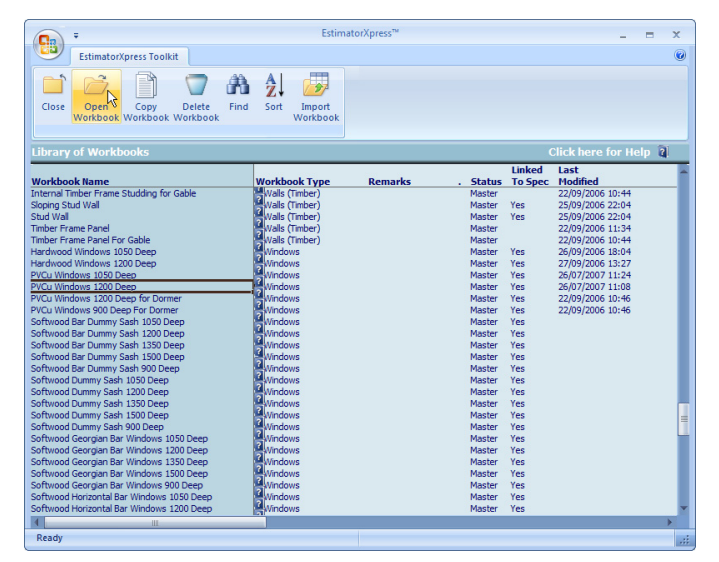

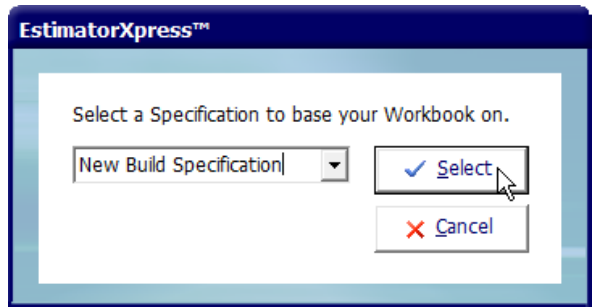

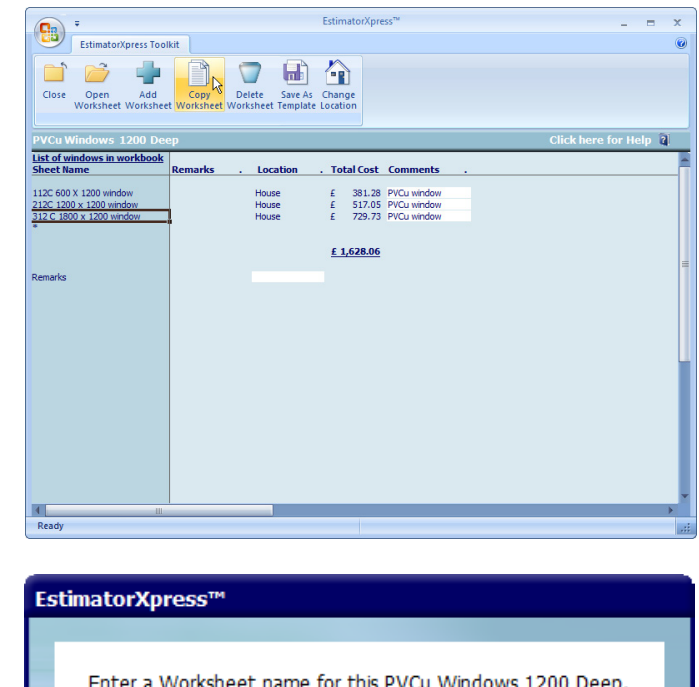

The **New Worksheet** dialog box pops up.

43. Enter an appropriate **Name** for the **Worksheet**, such as Windowstra 1805x1200 window, and a **Location**, such as House.

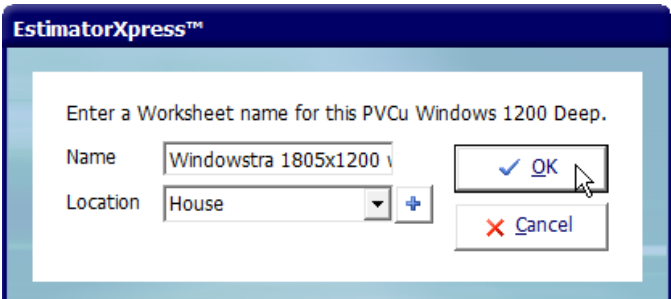

44. Click OK.

The **Worksheet** opens up in the dimensions section.

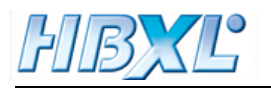

45. Overtype the width of the window with 1.805 (remember we're back in EstimatorXpress® so we're working in metres).

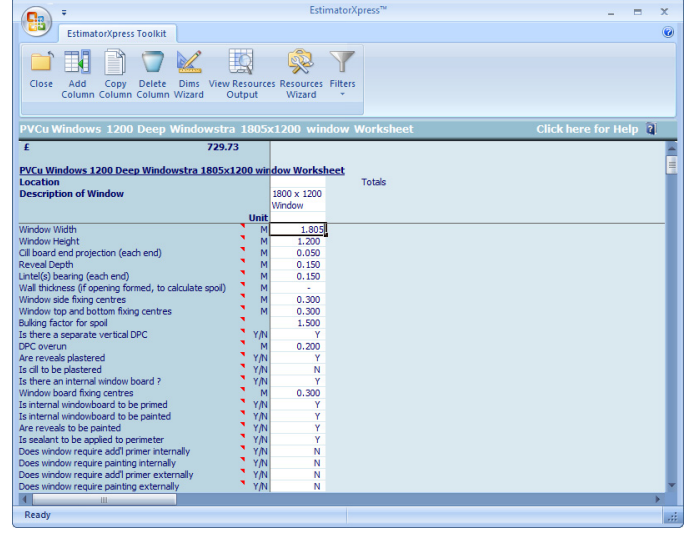

46. Review the remaining window dimensions.

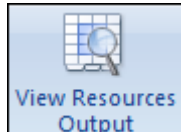

47. Output Press the **View Resources Output** button.

48. Scroll down the screen to the **Sundry Items**.

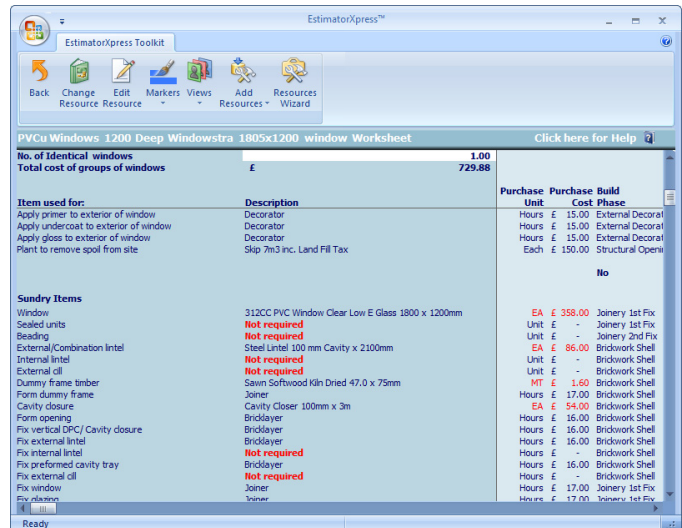

The window currently specified is the wrong size, so we need to swap it for a correct size window.

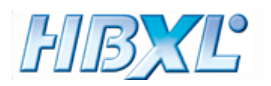

49. Click on the Resource specified for the Window.

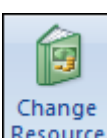

50. Press the **Change Resource**  button.

The **Price Book** opens with the current specified item highlighted. The window we want to use for this Job doesn't yet exist in the **Price Book** so we need to add it.

51. Press the **New Resource** button.

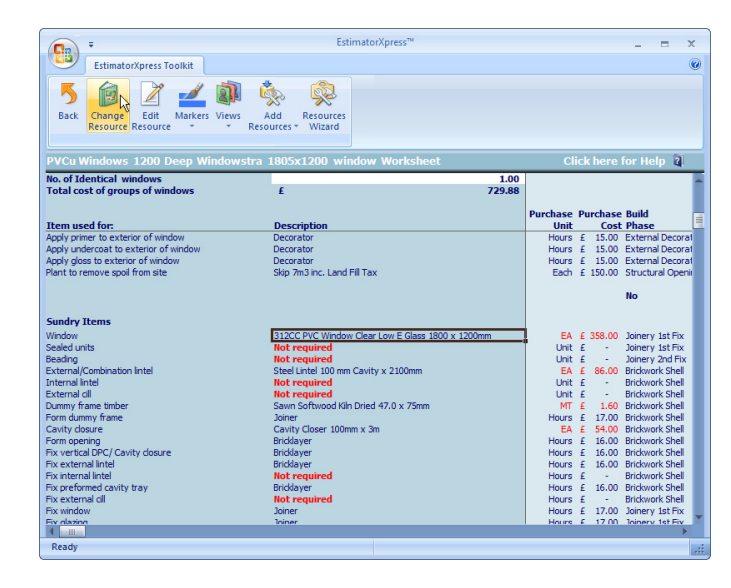

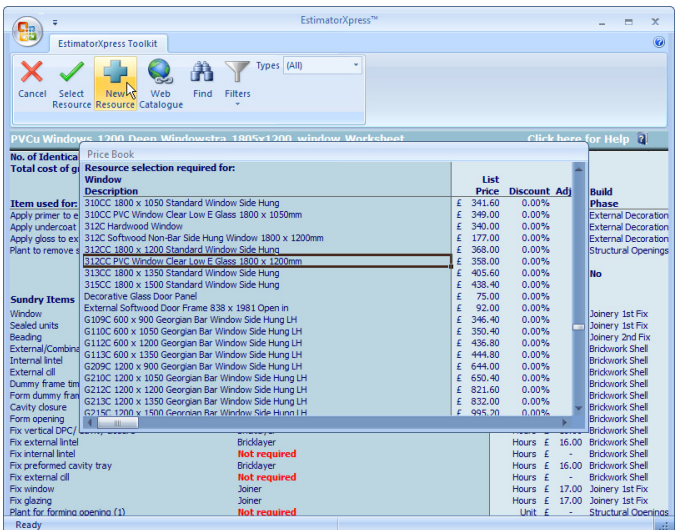

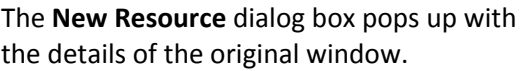

- 52. Edit the **Description** of the Resource to something more appropriate such as Windowstra PVC Window Clear Low E Glass 1805 x 1200mm.
- 53. Change the **Unit Cost** of the Window to £400.
- 54. Change the **Supplier** to Provisional.
- 55. Review the remaining details, and when you're happy, click OK.

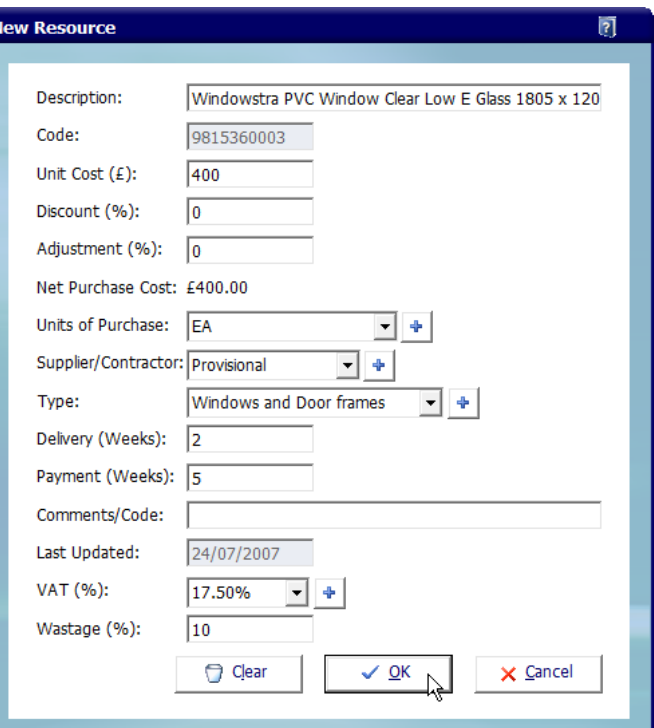

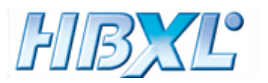

You are returned to the **Price Book** where the window you've created has been added, and is highlighted.

56. Press the **Select Resource** button to select the window for use in the **Worksheet**.

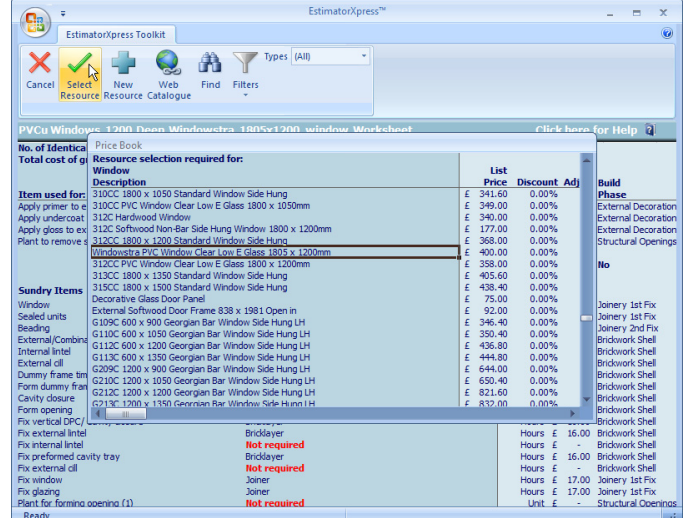

You are returned to the **Resources Section** of the **Worksheet** where the **Edit Resource** dialog box is open.

57. Check the **Usage Factor** and **Build Phase** are correct.

58. Click OK.

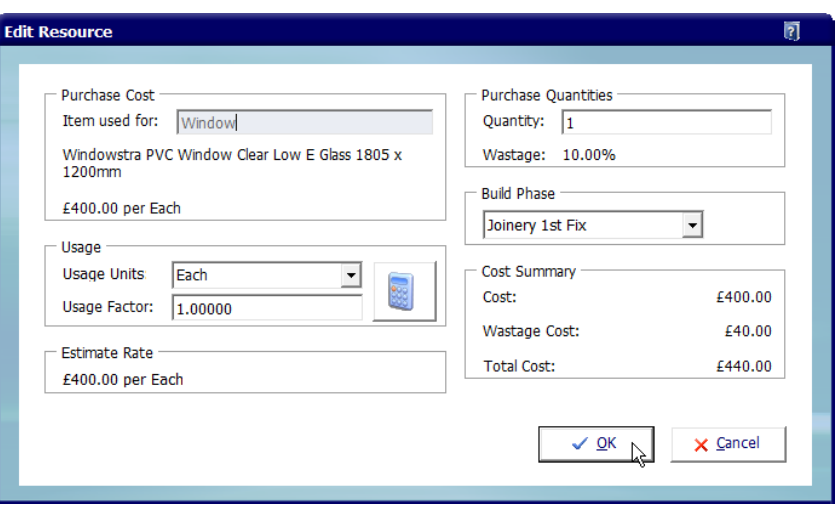

The window you've added is now specified in the **Worksheet**. The specified window appears in bold to demonstrate that it has been modified from the original window. You can remove this Modified Marker.

59. Click on the **Markers** button and click **Clear Modified Marker**.

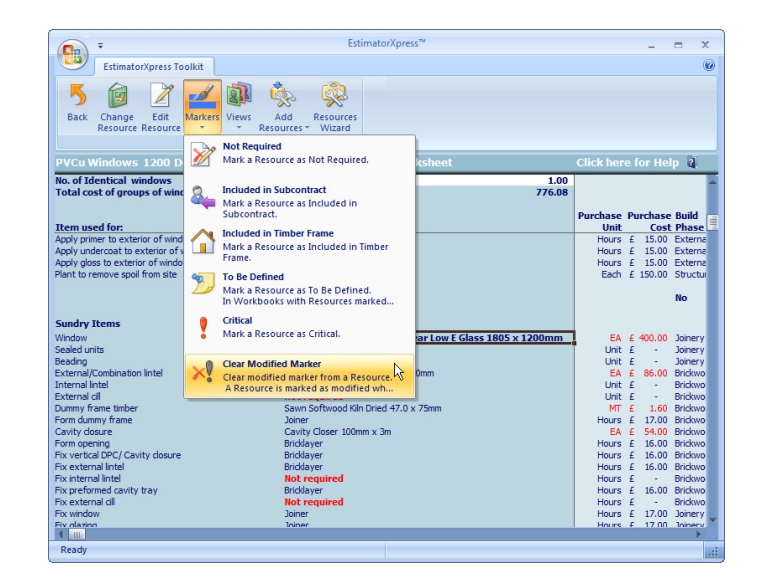

Care should be taken to check the materials and labour in the **Sundry Items** are appropriate when you

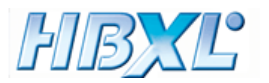

create a new window **Worksheet** . In this case, the lintel already specified should be fine, as the new window is only 5mm wider.

60. Check the remaining **Sundry Items** are suitable.

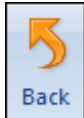

61. Once you're happy with the Resources, press the **Back** button to return to the dimensions section of the **Worksheet**.

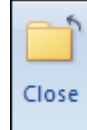

62. Click **Close** to close out of the **Worksheet**.

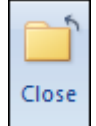

63. Click **Close** to close the **Workbook**.

A dialog box pops up asking if you wish to overwrite this **Master Workbook**.

64. Click Yes.

The **Select Elevation Image** dialog box pops up, asking you to select an image to association, with the Windowstra 1805x1200 window Worksheet.

65. Scroll down the list and double click on **Windows** in the left hand menu.

You'll notice that the options you click through reflect the file structure in the Symbols folder.

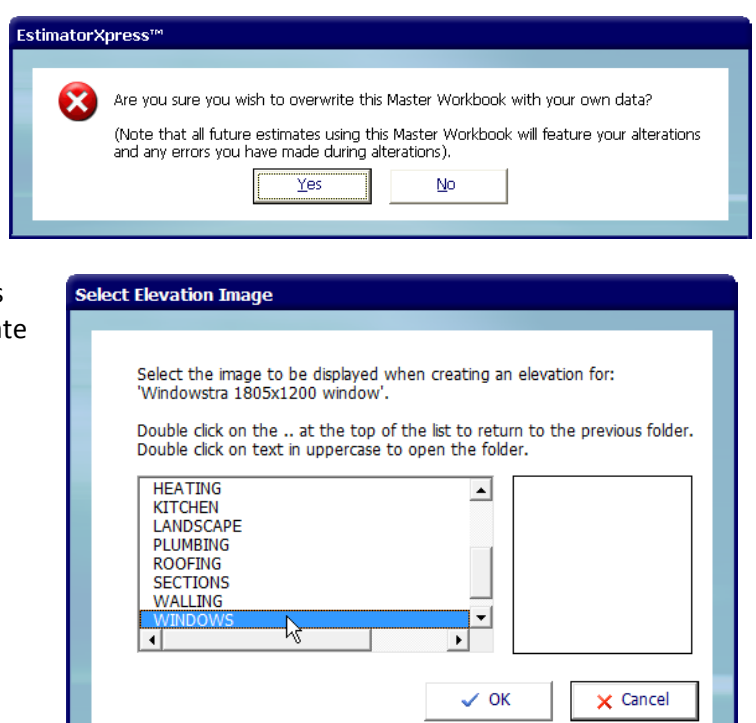

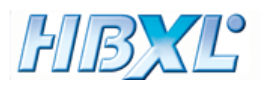

- 66. Double click on the **Standard Windows** option.
- **Select Elevation Image** Select the image to be displayed when creating an elevation for: 'Windowstra 1805x1200 window'. Double click on the .. at the top of the list to return to the previous folder.<br>Double click on text in uppercase to open the folder. ..<br>DUMMY SASH WINDOWS<br>DUMMY SASH WITH BAR HORIZONTAL BAR WINDOWS SASH WINDOWS<br>SASH WINDOWS<br>STANDARD GEORGIAN BAR WINDOWS \₹  $\left| \cdot \right|$  $\overline{\phantom{a}}$  $\times$  Cancel  $\checkmark$  OK **Select Elevation Image** Select the image to be displayed when creating an elevation for: "Windowstra 1805x1200 window" Double click on the .. at the top of the list to return to the previous folder.<br>Double click on text in uppercase to open the folder. ..<br>1050 DEEP STANDARD WINDOWS **1200 DEEP STANDARD WINDOWS**<br>1350 DEEP STANDARD WINDOWS<br>1500 DEEP STANDARD WINDOWS<br>750 DEEP STANDARD WINDOWS l,

900 DEEP STANDARD WINDOWS

67. Double click on the **1200 Deep Standard** 

**Windows** option.

- 68. Locate the image you created, called **312C Windowstra 1805 x 1200 Standard Window Side Hung**, and click on it.
- 69. Click OK.

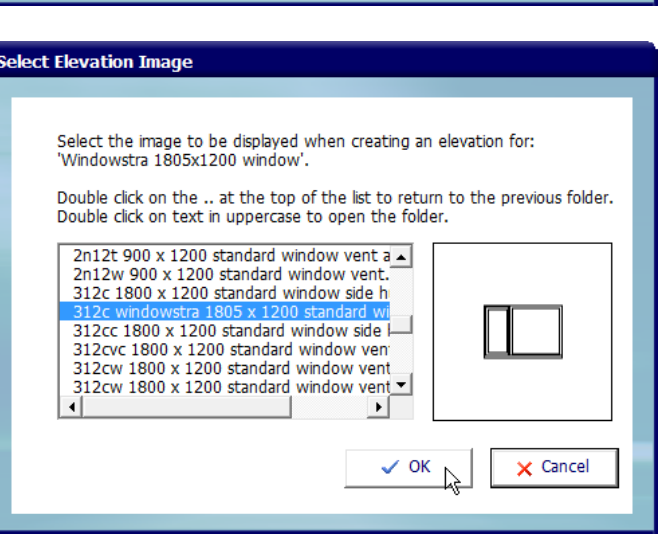

 $\blacktriangleright$ 

 $\checkmark$  ok

 $\times$  Cancel

You are returned to **My Workbooks**. You've finished creating the **Worksheet** and have linked it up to the window symbol you created.

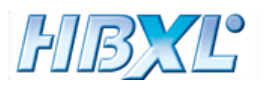

70. If **PlansXpress™** is still open, you can refresh your **Architectural Toolbar Menus** to show the window **Worksheet** you've created by going to the **Architectural Menu** and clicking **Refresh Menu**. If **PlansXpress™** is closed, the Window will automatically appear in the **Windows Menu** when you launch the software.

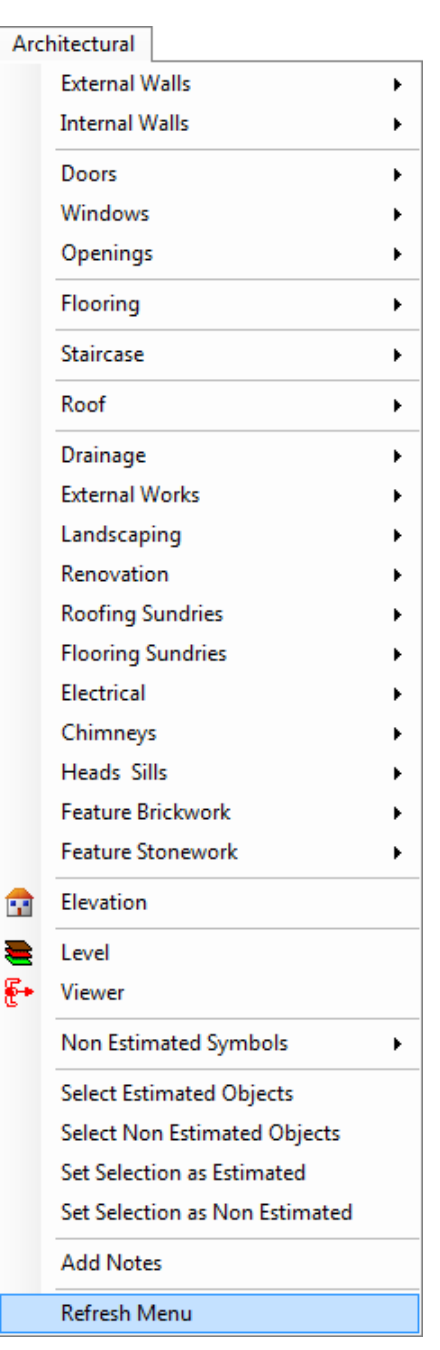

71. You can now insert the window into your **PlansXpress™** drawing in the normal way.

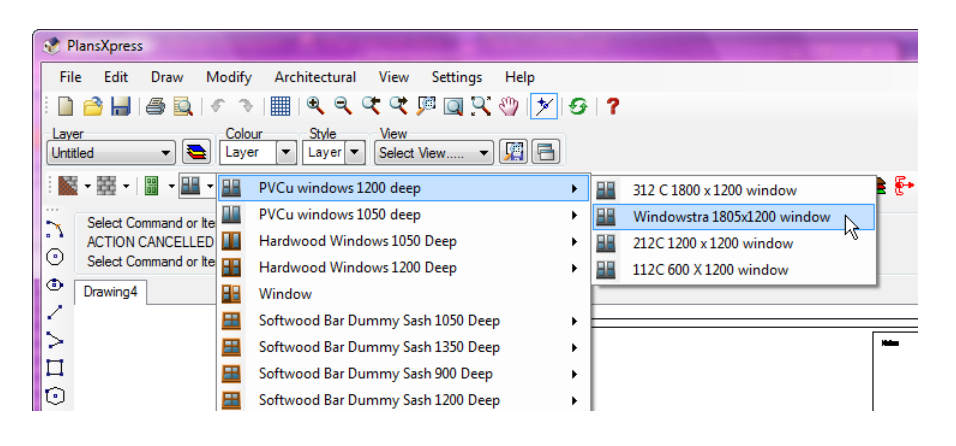